# **КАК ПОДАТЬ ЗАЯВЛЕНИЕ О ПРЕДОСТАВЛЕНИИ ЕДИНОВРЕМЕННОЙ ВЫПЛАТЫ НА ДЕТЕЙ ОТ 0 ДО 8 ЛЕТ ЧЕРЕЗ ПОРТАЛ ЕПГУ?**

1. Зайдите на портал Госуслуг ([https://www.gosuslugi.ru](https://www.gosuslugi.ru/)) и нажмите на баннер «**Выплаты на детей от 0 до 8 лет. 5000 рублей на каждого ребенка**» (см. рисунок 1).

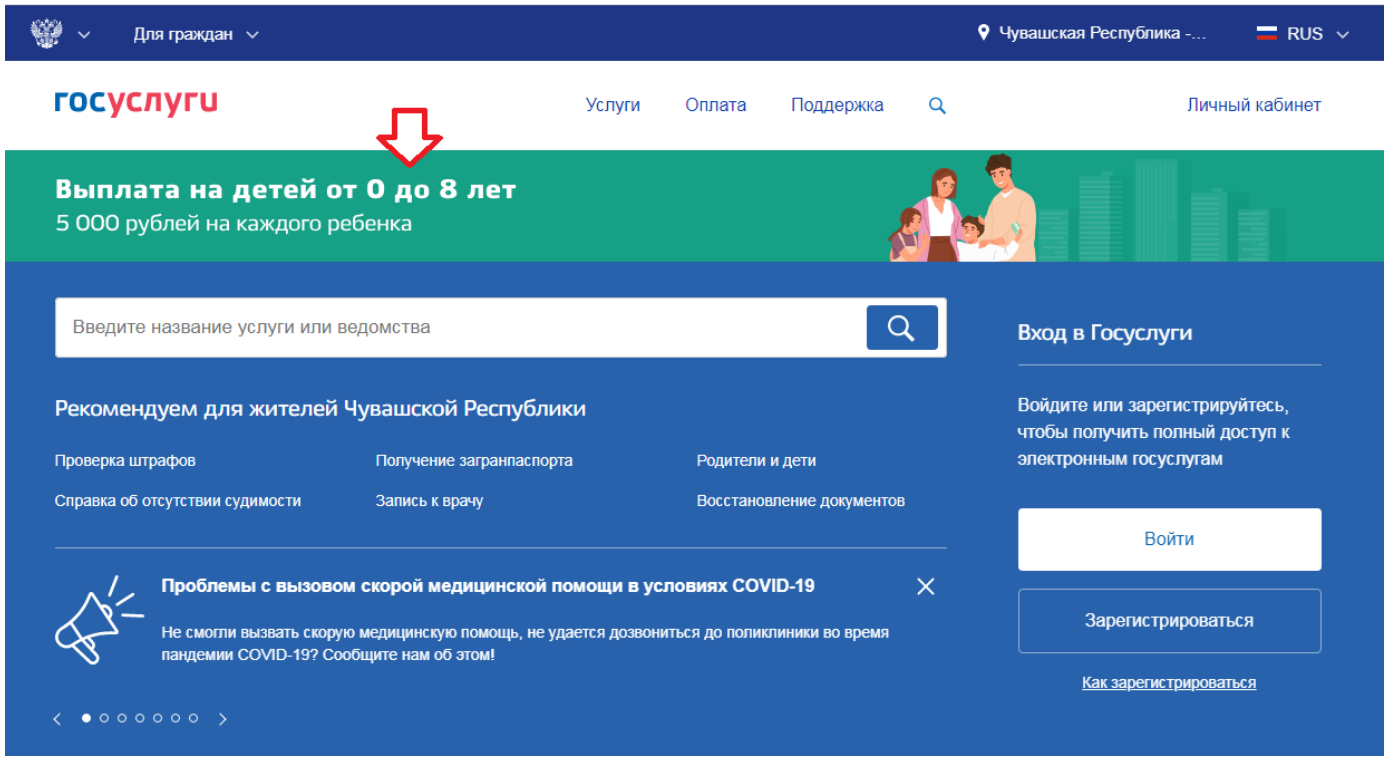

Рисунок 1

2. Ознакомьтесь с размещенной информацией об услуге и для подачи *Заявления о предоставлении единовременной выплаты на детей от 0 до 8 лет* нажмите на кнопку **«Оформить выплату на детей до 8 лет»** (см. рисунок 2).

# **ГОСУСЛУГИ**

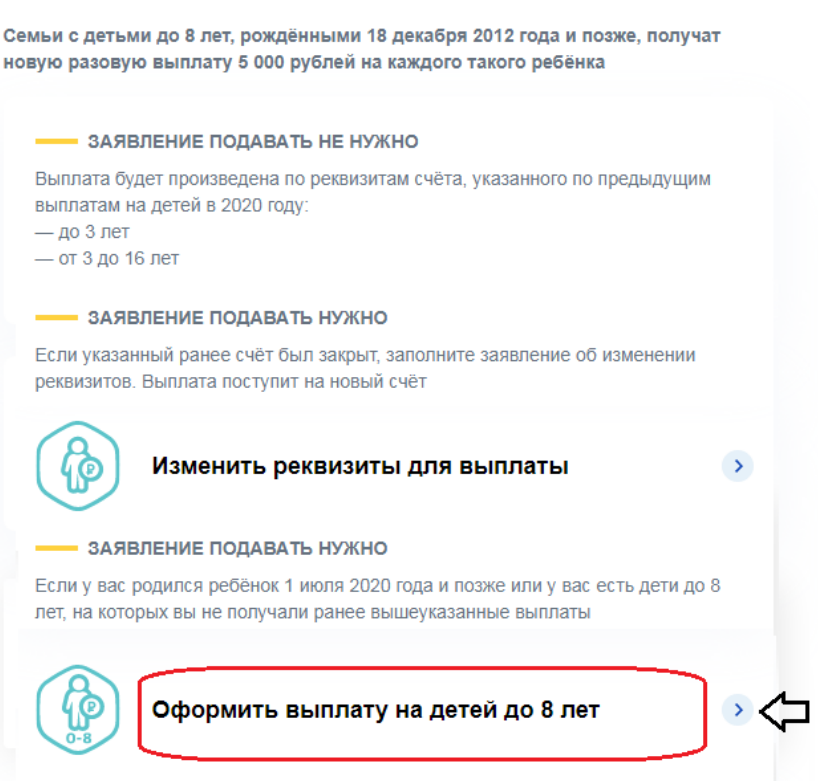

3. Пройдите авторизацию при помощи подтвержденной учетной записи портала Госуслуг (см. рисунок 3)

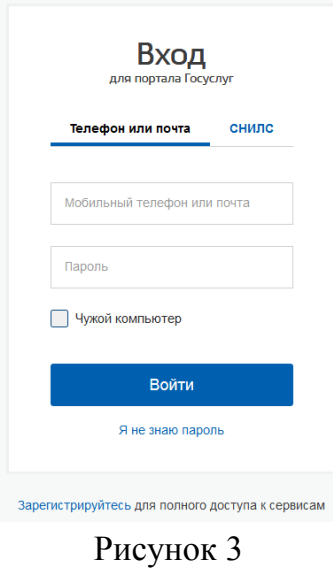

4. В появившейся форме *Заявления о предоставлении единовременной выплаты на детей от 0 до 8 лет* проверьте и(или) заполните следующие данные:

4.1. **Ваши персональные данные** ( см. рисунок 4)

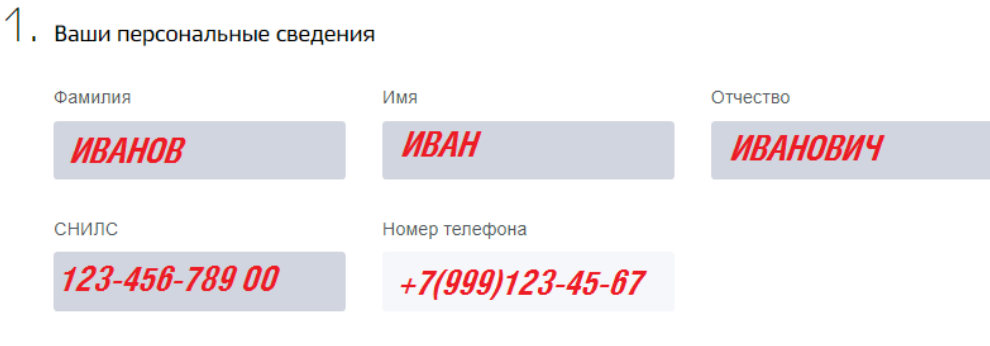

Рисунок 4

- 4.2. **Документ, удостоверяющий личность** (см. рисунок 5)
- 4.3. **Адрес вашего места жительства** (см. рисунок 5)

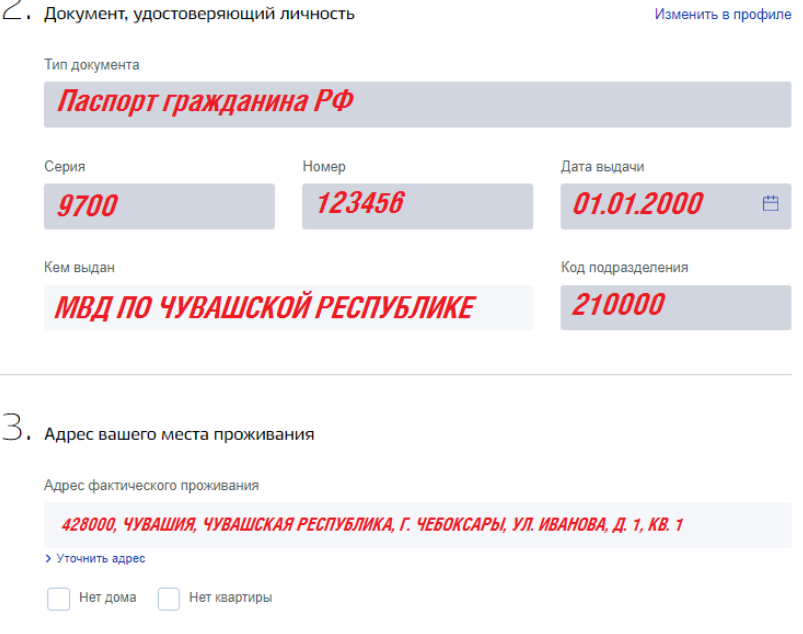

Рисунок 5

### 4.4. **Сведения о детях для назначении выплаты** (см. рисунок 6)

!!!ВНИМАНИЕ. Если в Вашей семье несколько детей в возрасте от 0 до 8 лет с гражданством РФ, заполните данные только на тех детей, по которым ранее не оформлялись выплаты 0-3 и 3-16 лет.

Введите фамилию, имя, отчество (при наличии) и дату рождения ребенка. Для

поиска СНИЛС ребенка нажмите кнопку «**Найти СНИЛС**» **Haйти CHULL** осуществит поиск СНИЛС по введенным данным. Далее введите рекквизиты свидетельства о рождении ребенка.

Для добавления сведений о другом ребенке от 0 до 8 лет нажмите на кнопку «**Добавить ребенка**» <sup>добавить ребенка</sup> и введите необходимые сведения.

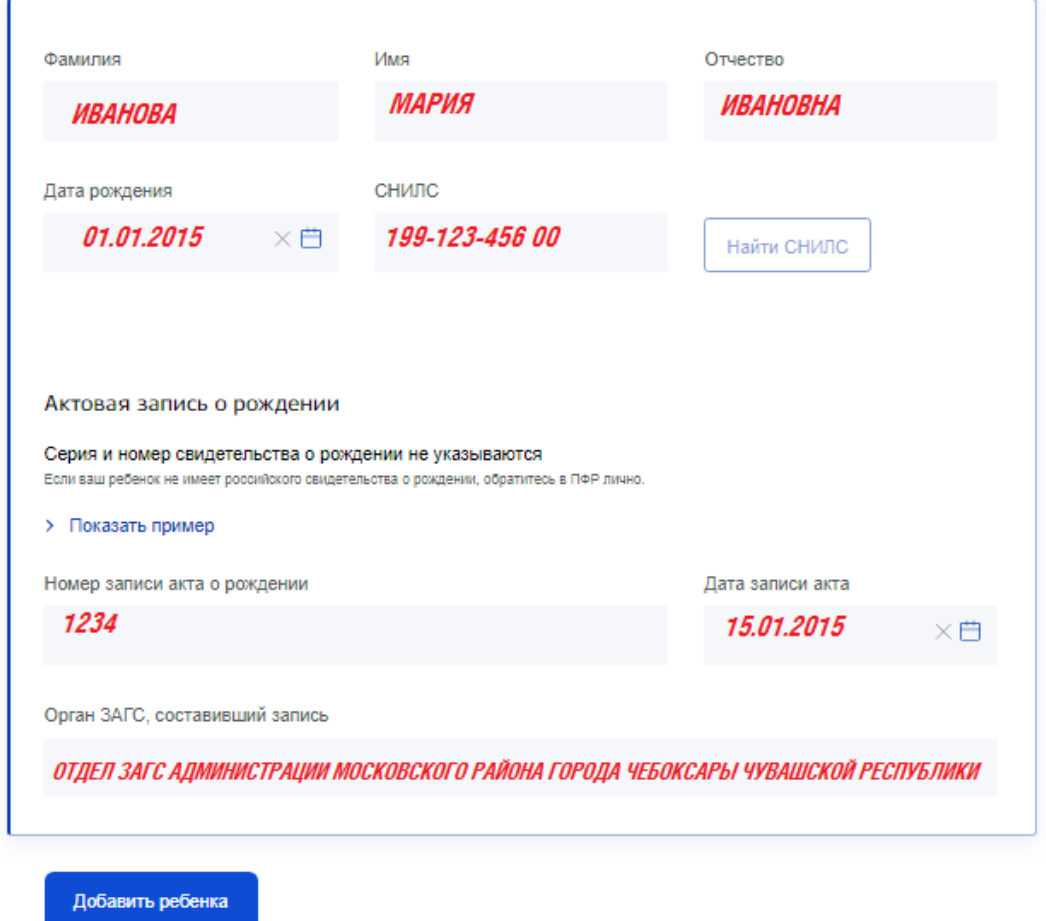

#### Рисунок 6

## 4.5. **Реквизиты для перечисления оплаты** (см. рисунок 7).

В указанном разделе реализован автоматический поиск данных банка получателя.

Для этого следует ввести **БИК** банка в поисковую строку, нажать на кнопку **Q** и выбрать из выпадающего списка сведения о Вашем банке. После чего строка **«Корреспондентский счеа банка»** заполнится автоматически.

Для ручного ввода реквизитов нажмите «галочку» в строке **«Ручной ввод реквизитов»** введите данные банка

Далее введите номер Вашего банковского счета.

Поставьте «галочку» в строке **«Об ответственности за достверность**

Отправить **представленных сведений предупрежден»** и нажмите на кнопку

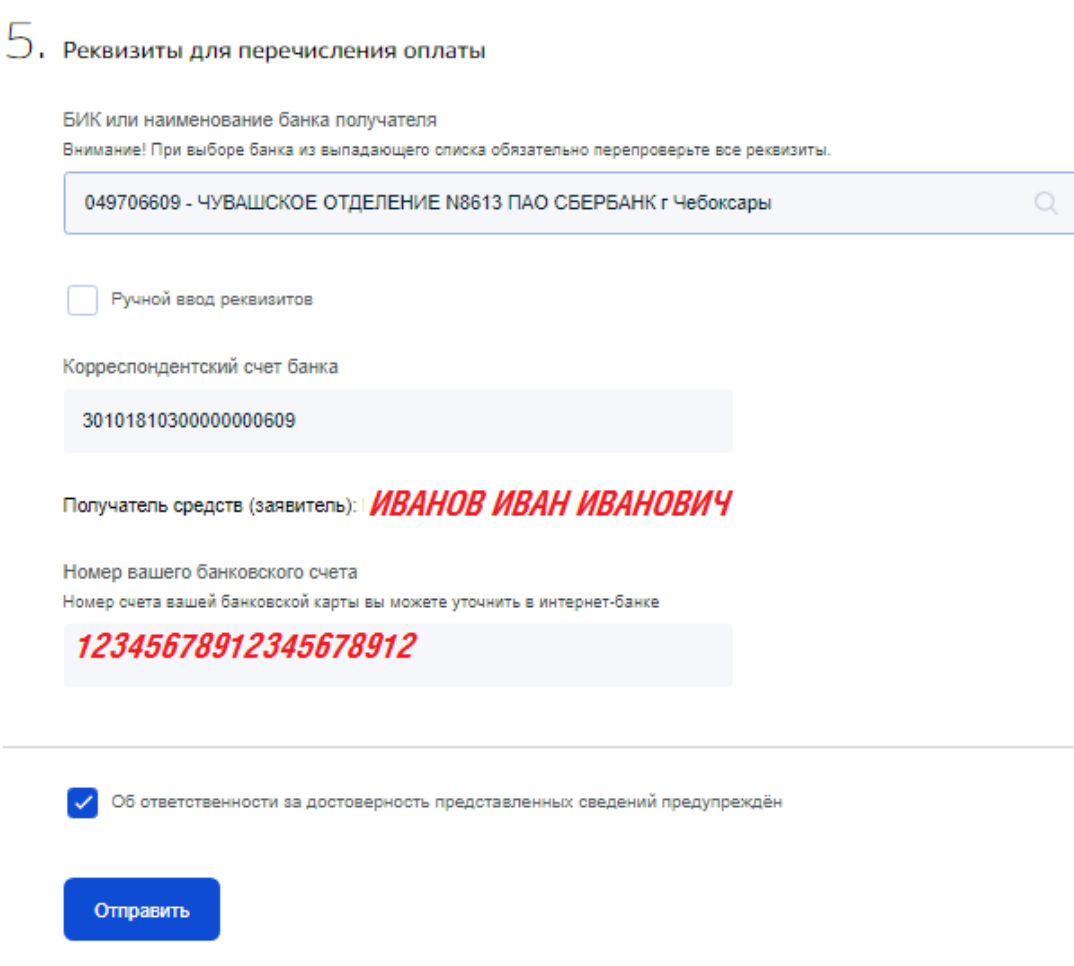

# Рисунок 7

- 5. Ваше заявление будет рассмотрено территориальным органом ПФР в течение 5 рабочих дней. Уведомление о решении вы сможете получить в личном кабинете портала Госуслуг.
- 6. Единовременная выплата поступит на банковский счет, указанный в заявлении, в течение 3 рабочих дней с момента вынесения территориальным органом ПФР положительного решения.